## SEARCH TRANSACTIONS CHEAT SHEET

## Finding an account transaction has never been easier

How to search your account transaction history

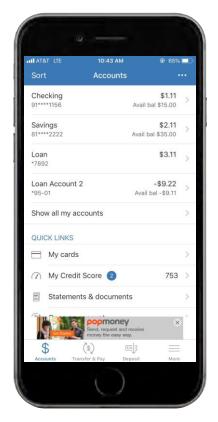

After logging in to your app, tap on the account you want to search through.

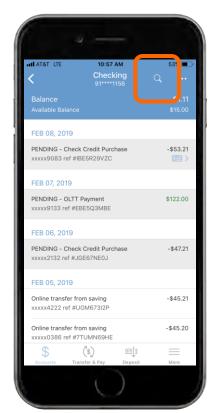

In the transaction history screen, tap on the search icon at the top right of the screen. Here you can search for a keyword, check number, amount or date.

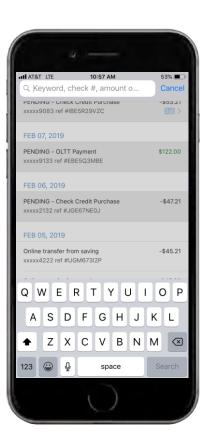

Tap on the search bar and enter the information you want to search. If you want to cancel the search, simply tap the "Cancel" button at the top right of the screen.

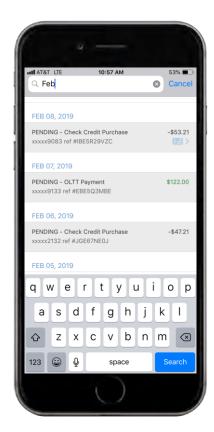

After entering the search information, your related transactions will appear on the screen.